#### SIGN UP GENIUS – USERS GUIDE

#### INTRODUCTION

This document was written to help you understand how to use SignUpGenius (SUG).

- We recommend that you have a SUG account.
  - If you have an account, the system recognizes your email address and provides easy access to all of your sign-ups. Creating an account <u>only</u> requires your email address and a password. You will <u>not</u> receive any spam or junk mail.
- ➤ If you prefer not to have SUG an account, you can sign up for events.

  However, if you want to make a change to your sign up, your identity must be validated. To accomplish this, you are required to enter your email address, the system will email you a link so you can make changes.

You should have an understanding of the Master Gardener Volunteer Management System (VMS) before using this procedure.

Screen prints of actual sign-ups are used throughout this document. Note that these screen prints will NOT be the same color as the screens that you see when in SUG.

New sign-ups will be available for <u>viewing</u> when the Requestor and the SUG Administrator have completed their work. On the following Tuesday or Friday at 8 a.m. the sign-up will be available for <u>sign-ups</u>. This scheduling permits all MG's an equal opportunity to select their preferred slot.

SignUpGenius periodically makes changes to the system. When we discover changes, we update this document. If this document needs updating of if you have suggestions as to how this document can be improved, please contact one of your SignUpGenius Administrators:

- Ellie Aitken
- Helen Montag
- Mo Price
- Shelley Schwartz
- Susan Starr

January 16, 2023

# **Table of Contents**

| Topic #1. | Sign Up for an Event                                   | 3  |
|-----------|--------------------------------------------------------|----|
| Topic #2. | Change or delete your sign-up                          | 8  |
| Topic #3. | Sign-up someone else for an event.                     | 11 |
| Topic #4. | Access your SignUpGenius account                       | 12 |
| Topic #5. | Update your profile and/or merge multiple SUG accounts | 14 |
| Topic #6. | Reset your password                                    | 15 |
| Topic #7. | Notifications                                          | 16 |
| Topic #8. | Delete your account                                    | 17 |
| TIPS      |                                                        | 18 |

### Topic #1. Sign Up for an Event

- 1. Access the Home Page of the MG Volunteer Management System (VMS).
- 2. From the Home Page, there are 2 ways to access SignUpGenius:
  - a. On the left side of the screen, click on:
    - click for a full list of available events on SignUpGenius OR
  - b. On the right, in the **Links** area, on the bottom, click on: **Volunteer Opportunities SignUpGenius**

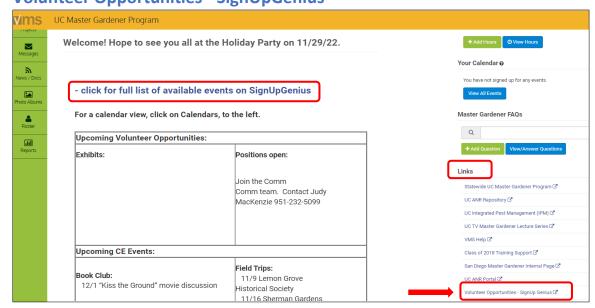

3. A screen with all **Available Sign Ups** displays.

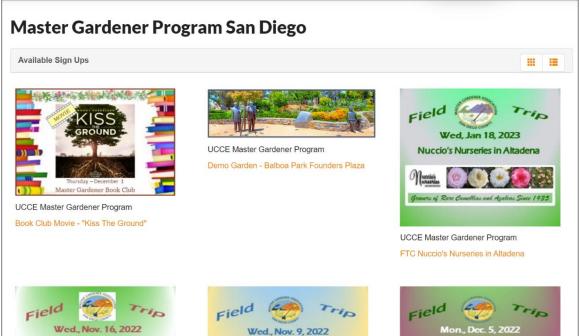

4. To view/select an Event, click on the **Thumbnail** or the **Title** (in orange).

5. The SUG **General Information** page displays, with information about the event.

You may access, and download documents for additional information about the event, if available.

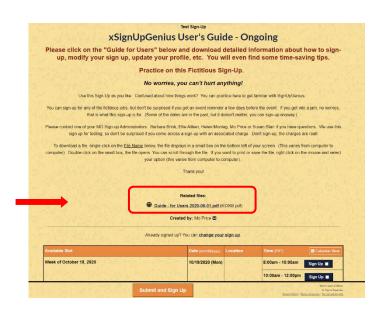

- 6. Scroll down to select a slot.
  - a. If there is NO Charge for this sign-up, this screen displays.

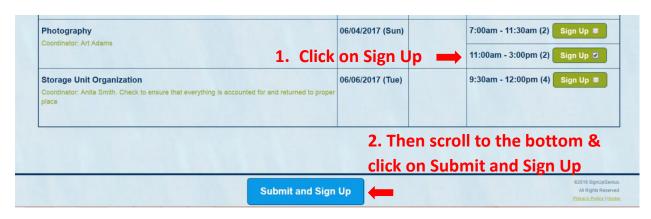

b. If there IS A CHARGE associated with this event, usually for Field Trips, there will be some additional information on the Slots screen.

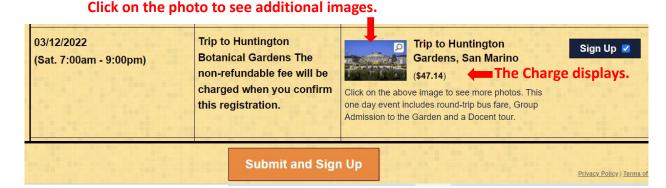

7. When you hit **Submit and Sign Up** this **Sign Me Up** screen displays if you are already logged in. If your name does NOT display, you are not logged in, go to Step #8.

a. If there is NO Charge for this sign-up, this screen displays.

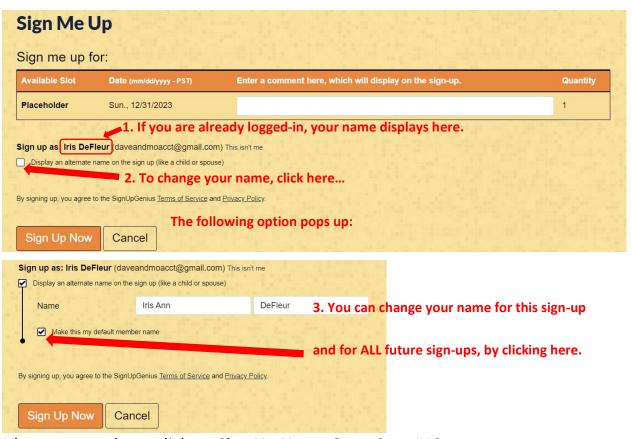

When you are done, click on **Sign Up Now.** Go to Step #13

b. If there IS A CHARGE associated with this event, this screen displays.

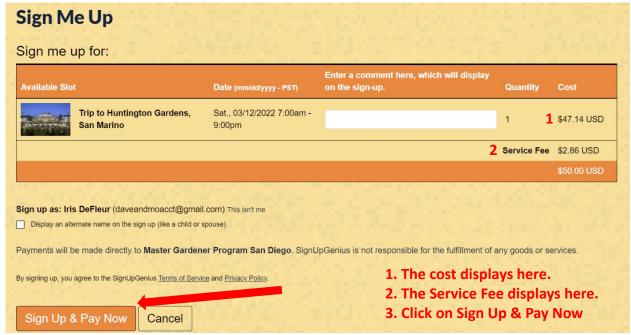

On the next screen, enter your Credit Card information.

- -Your transaction will not be confirmed until you enter this info.
- -If you are signing-up additional people, submit a separate transaction for each person.

8. If you are NOT logged in, this screen displays:

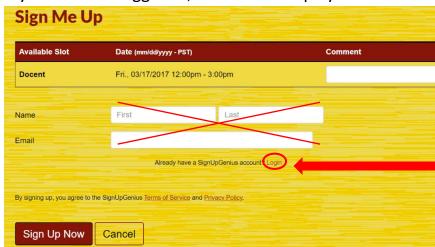

Do NOT enter your name & email address.

Click on Login here.

9. The Login screen displays. If you know your SUG email and password, enter it, then click on **Login**.

You will return to the Sign Me Up screen, Step #7.

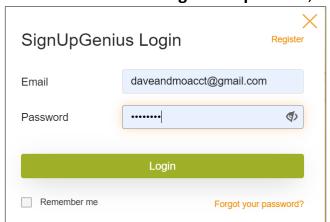

10.If you forgot your password, enter your email address, then click on Forgot your password? (on the bottom, right) A new password will be sent to your email address. Follow the instructions, then you will return to the Sign Me Up screen, Step #7.

- 11.If you do NOT have a SUG Login, click on Register (on the top, right). Follow the instructions, then you will return to the Sign Me Up screen, Step #7.
- 12. You are not required to create a SUG Login, but it will be easier for you in the future. Please do so.
  - a. If you really don't want to create an account, enter your Name and Email. Then click on Sign Up Now.
     If you enter your email address incorrectly, you will not receive a confirmation or reminder email. (People often enter a provider such as gamil or sbcgglobal, which makes it impossible to receive a confirmation or reminder email.) Changing your sign-up will be difficult, you should contact a SUG Team Member for help. Our names are on Page 1.
- 13.After you have completed a transaction in SUG, a **Thank you** screen displays. You will immediately receive a confirmation email, and a reminder email before the event. If you do not receive these emails, your 'email reminders' feature may be disabled; see **Topic #7 Notifications**.

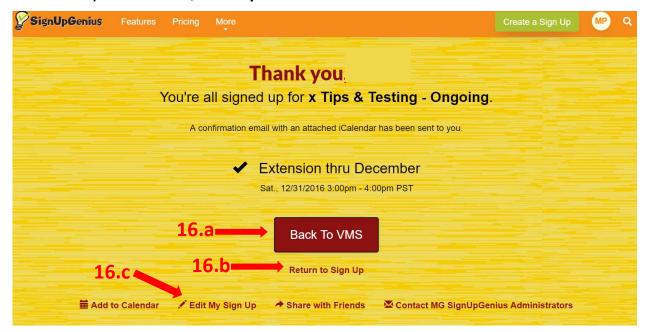

- 14. You have 3 options on the above screen:
  - a. Hit **Back to VMS** and return to the VMS SignUp page (with the SUG icons). Note: if you entered the sign-up from someplace other than the VMS, you will be taken to the VMS sign-in page to enter your login information
  - b. Hit **Return to Sign Up** to return to the Sign-up.
  - c. Hit Edit My Sign Up to return to the Confirmation Page.

### Topic #2. Change or delete your sign-up

 To change or delete your sign-up, on the General Information page, you will see a button with the words Change my sign up. Click on the button.

If you are already logged in, you will NOT see this button. Go to Step #3.

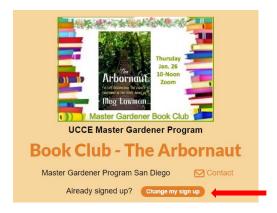

2. This screen displays. Select one of the 3 options and follow the instructions. If you are not sure, try the 1<sup>st</sup> option, then enter your email address and SUG password.

If you are not sure what to do, contact a SUG team member for help. Our names are on Page 1.

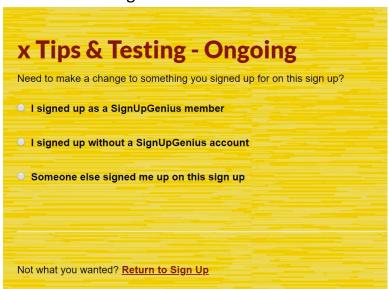

3. You will see an **Edit** and **Delete** icon under your name for each of your signups.

Sometimes the **Edit** and **Delete** icons do not display under your name. This usually means that you are trying to access the sign-up with an email address different from the email address used to create the sign-up.

- -If you know you have two (or more) email addresses, please try the other addresses.
- -For help, please contact a SUG Team member; we can figure this out for you.

Note: If you want to change your slot to a different date or time, you should delete the existing slot, then add the preferred slot. For example, if you prefer the 7am slot, delete your 11am slot, then come back and sign up for the 7am slot.

4. Click on the **Edit** or **Delete** icon, then click on **Submit and Sign Up**.

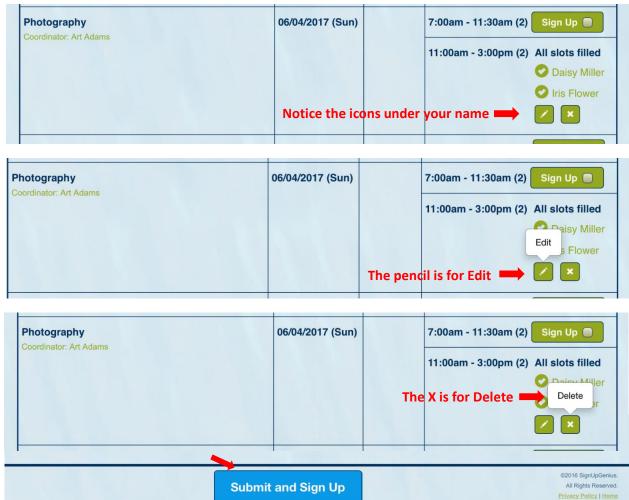

5. **Edit** - if you select **Edit**, this screen displays:

-If you want to change your name in SUG for this transaction, you can do so here. Then, an option displays giving you the option to change your name for all future transactions, check the box on the left.

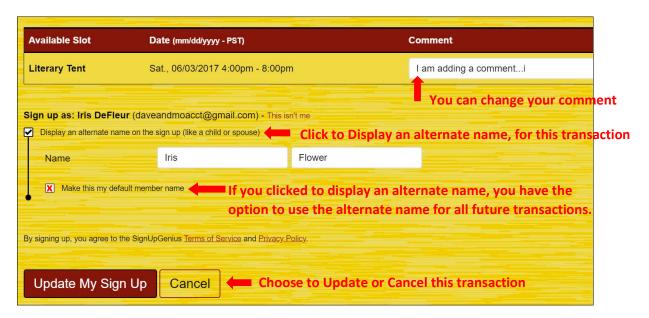

- 6. **Delete** if you select **Delete**, this screen displays:
  - -You cannot delete an item in SUG, if your Credit Card has been charged.

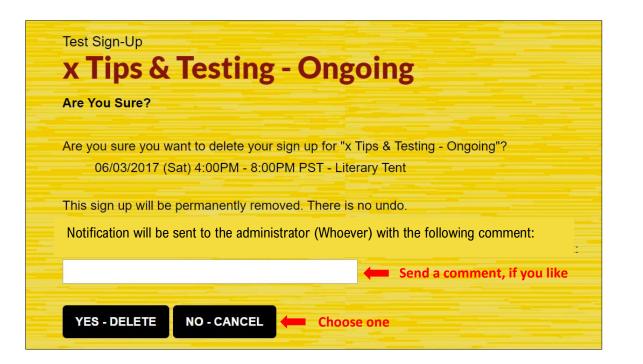

7. You will return to the Sign-up, when finished.

### Topic #3. Sign-up someone else for an event.

If you have an account, you can sign someone else up (like a spouse or child). The sign-up will be under <u>your</u> email address, but their name will be on the sign-up. Confirmation and reminder emails will be sent to your email address, referencing the name of the person that you signed up.

Note: You can also sign someone else up when creating your sign-up. See Topic#1.7a.

1. Select a slot, then click on Submit and Sign UP

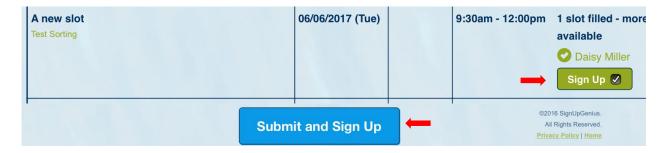

- 2. Click on the box to the left of "Display an alternate name..."
- 3. Then, enter their personal information.

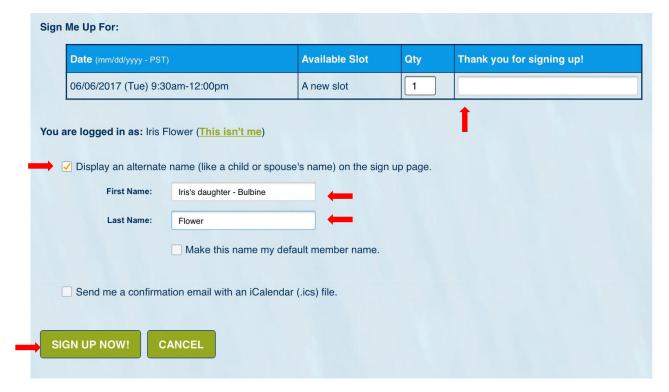

4. Click on SIGN UP NOW!. You are done.

### Topic #4. Access your SignUpGenius account

If you create a SignUpGenius login, you will have quick access to SUG. You can sign up for new events or modify/delete your sign ups, change your password, name, preferences, etc.

- 1. If you have added your SUG Login to your Favorites, Login.
- 2. If not, Login to SUG: <a href="www.signUpGenius.com">www.signUpGenius.com</a>
  Then Click on **Member Login** and enter your account information.
- 3. If you are not a SUG member, you can register here, by clicking on **New Member Registration**. Follow the instructions; you will need to confirm your email address by replying to an email sent by SUG.

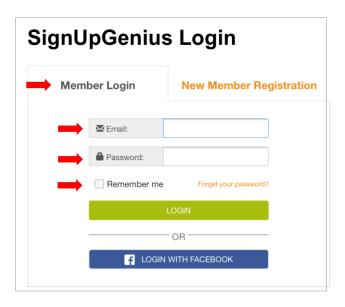

- 4. When you login, the **Sign Ups** screen displays listing sign-ups for all organizations that you belong to, that use SUG.
  - a. The top portion of this screen shows events that you have signed up for. You can modify/delete all of your sign-ups here.
  - b. Click on the Edit (pencil) or Delete (x) icon to make changes.
  - c. The bottom portion of the screen shows all sign-ups which you can access.
  - d. To sign up for a new event, click on the Sign Up Name (normally in orange).

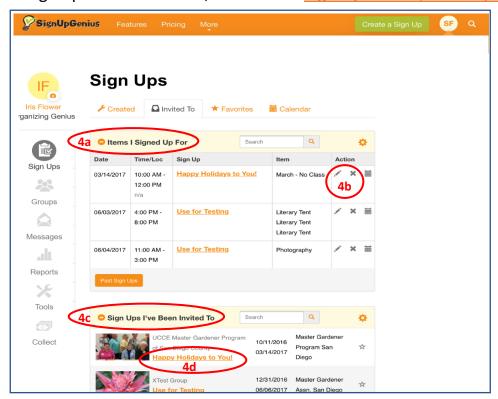

### **Settings Screen**

5. There is a hidden menu on many SUG screens. To access the menu, click on the circle with your initials or photo in it.

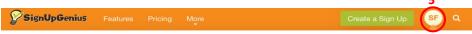

6. A drop-down menu displays.

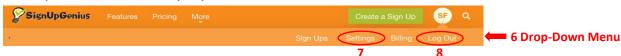

- 7. Click on **Settings** to update your profile. See **Topic#5** on the next page.
- 8. To Exit, click on Log Out.

## Topic #5. Update your profile and/or merge multiple SUG accounts

- 1. See **Topic #4** to access the Settings screen.
- 2. In the Settings menu, you will probably only use the 1<sup>st</sup> three options: Profile, Password and Notifications. Option 4, Sign Ups, is used if you create sign-ups. Option 5 has Time Zone and Date formats.
- 3. Use the **Profile** screen to change personal information, including your NAME.

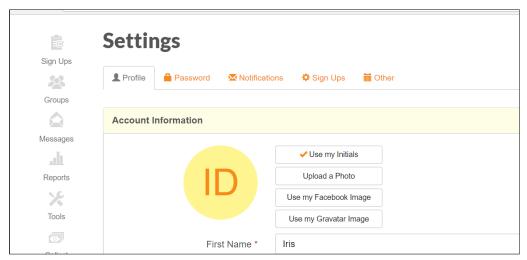

4. Then hit **Update Profile**.

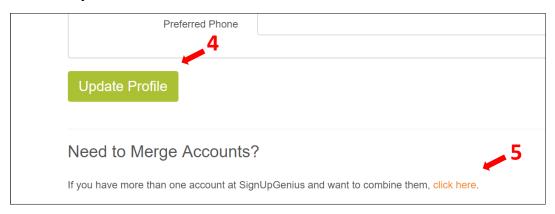

5. Merge or combine accounts. If you have a new email address, you can set up a 2<sup>nd</sup> SUG account with your new email address.

Then, you can combine the 2 accounts and place all sign-ups under the new email address. Select "click here" and follow the instructions.

### Topic #6. Reset your password

- 1. See **Topic #4** to access this Settings screen.
- If you have forgotten your password and cannot Login, click on the "forgot your password?" option on the SUG Login page. A new password will be sent to your email address.
- If you want to change your password, once you have logged in:

On the Settings screen, click Password. Enter and confirm your new password.

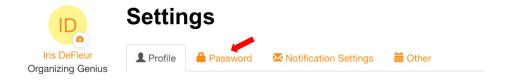

### **Topic #7. Notifications**

Emails are sent from SignUpGenius for the following:

- 1. Confirmation, upon sign-up
- 2. Reminder emails shortly before the event
- 3. As needed, emails just before an event may be sent, containing important information such as Location of Addresses for Garden Tours, Volunteer Information for the Spring Seminar, etc.
- 4. We schedule tasks for Trainees such as Exhibit displays, Lab assistants, "Very Important Plant Presentations" and bringing Snacks to class.

It is important that **Send Email Reminders** is checked, otherwise you will not receive #2-4 listed above. You will still receive a Confirmation when signing up for an event (#1). The default for this is **Send Email Reminders**.

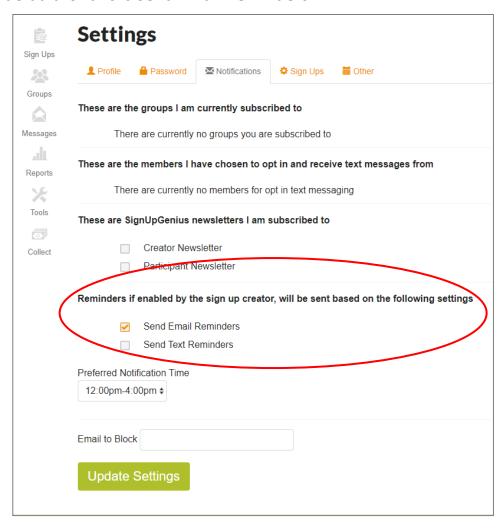

### Topic #8. Delete your account

If you have 2 SUG accounts, you can merge them. This may eliminate the need to delete an account. To combine or merge two accounts, see Topic #5.5.

1. To delete your account, on any SUG screen, click on **More**, a dropdown menu displays, click on **Help**.

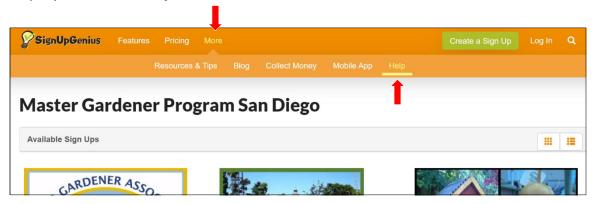

2. On the Help screen, type Unsubscribe

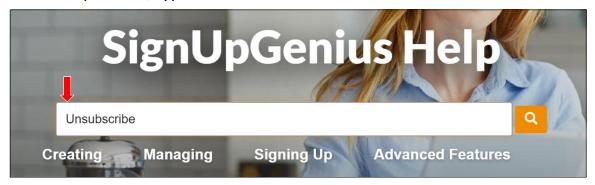

3. When the **Search Results** display, click on **"Unsubscribe from SignUpGenius".** Follow the instructions on the next screen.

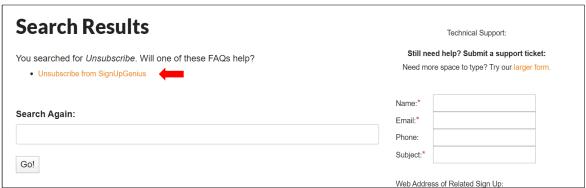

#### TIPS

- 1. When accessing large sign-ups, it is sometimes cumbersome to find a specific slot. Let's say you are looking for "Venue Clean-up".
  - Hold the CTRL key and hit F (for Find) if using a PC or Hold the CMD key and hit F (for Find) – if using a MAC
  - A white box appears on the top of the screen.
  - Key a portion of your word, such as "clean".
  - You will be taken to the 1st occurrence of "clean".
  - Hit **Enter** and you will see the next occurrence, etc. Note: **CTRL/CMD** functions are not available on all devices.
- 2. Do you want to change or correct your name in the system? Pehaps you have a new email address?
  - See Topic #4 for information on how to access your **Profile**, and change your personal information.
  - Or access **Password** to change your password.
  - If you have a new email address, it is easiest to set up a new email address in SUG. Then see Topic #5 to merge your two accounts.

More to come..... please let us know if you have any suggestions. Thanks!